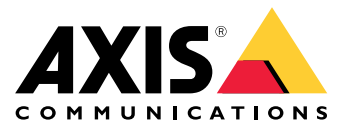

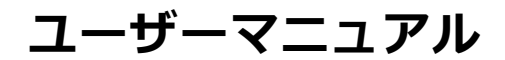

目次

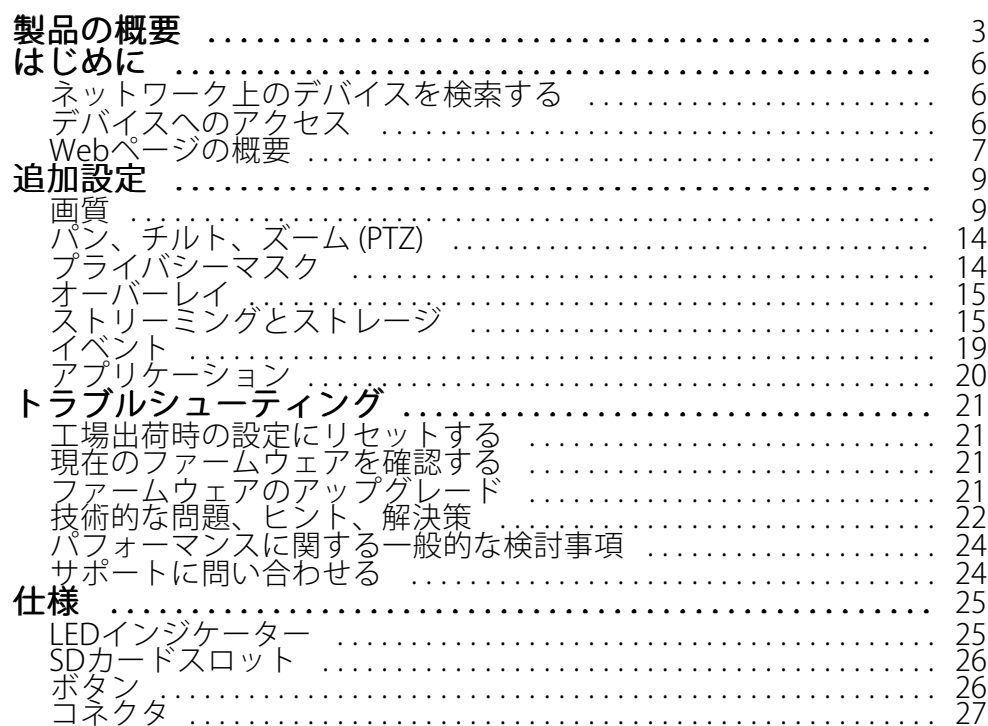

<span id="page-2-0"></span>**製品の概要**

**製品の概要**

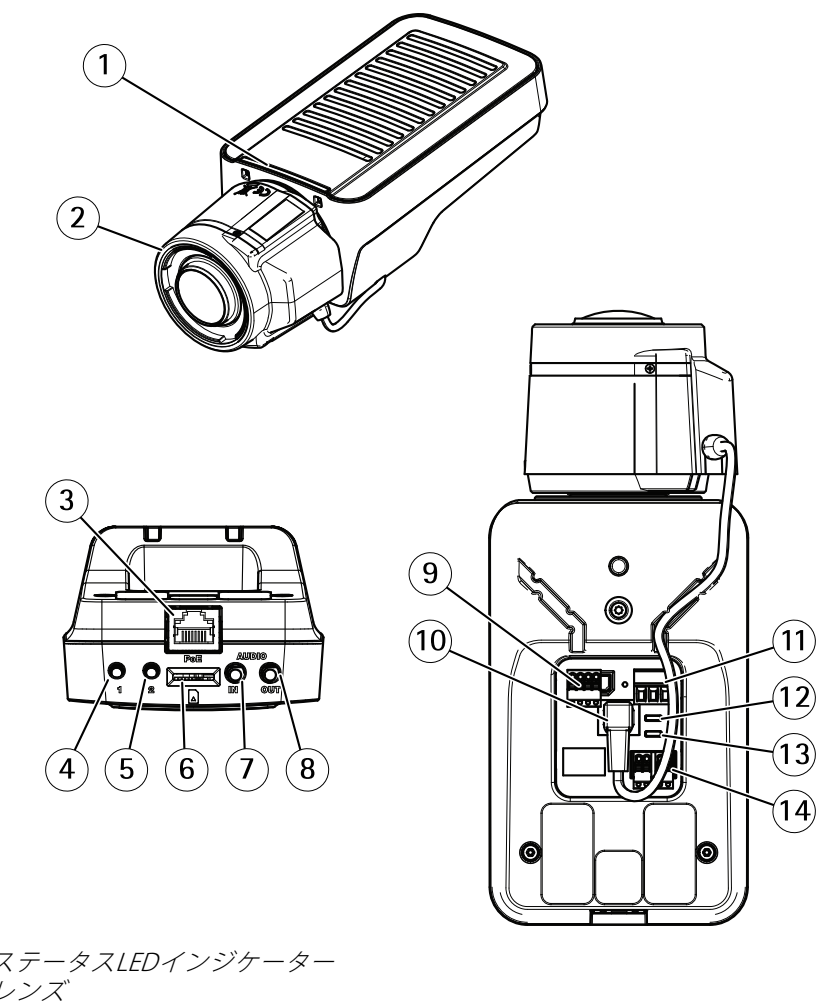

- 1 ステータスLEDインジケーター
- 2 レンズ
- 3 ネットワークコネクター (PoE)<br>4 コントロールボタン (1)
- 4 コントロールボタン (1)
- 5 機能ボタン (2)
- 6 microSDカードスロット
- 7 音声入力
- 8 音声出力
- 9 I/Oコネクター 10 アイリスコネクター
- 11 電源コネクター
- 12 電源LEDインジケーター
- 13 ネットワークLEDインジケーター
- 14 RS485/RS422コネクター

**製品の概要**

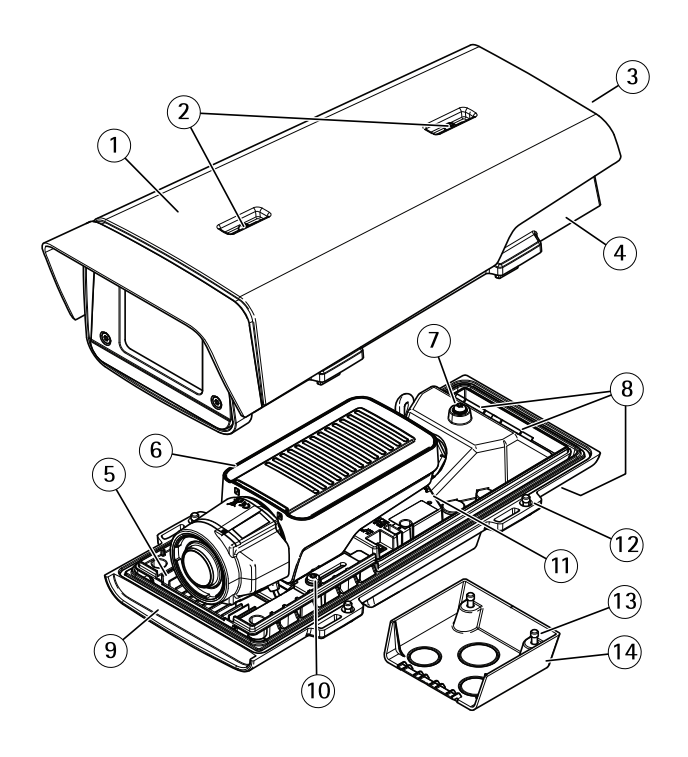

- 1 サンシールド<br>2 サンシールド
- 2 サンシールド調節ネジ<br>3 製品番号 (P/N) およびシ
- 製品番号 (P/N) およびシリアル番号 (S/N)<sup>1</sup>
- 4 上蓋
- 5 ヒーター。注意! 高温になることがあります。<br>6 ネットワークカメラ
- 6 ネットワークカメラ
- 7 安全ワイヤータブ
- 8 ケーブルグランド付きケーブル孔

9 裏蓋

- 10 ネジャナイロン製ワッシャー (x2)2
- 11 ネットワークコネクター
- 12 裏蓋ネジ (×4)
- 13 ケーブルカバーネジ (×2)
- 14 ケーブルカバー

<sup>1</sup> インストール時にシリアル番号が必要になる場合があります。

2ハウジング内にカメラを取り付けるときに、ナイロン製ワッシャーを使用する必要があります。

**製品の概要**

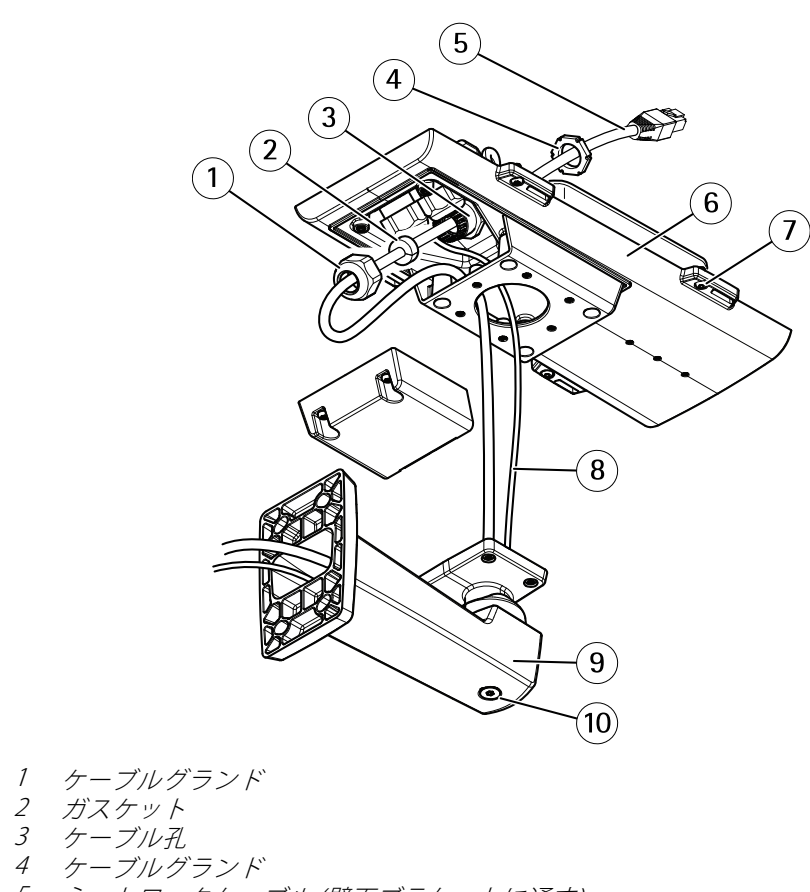

- 5 ネットワークケーブル (壁⾯ブラケットに通す)
- 6 裏蓋
- 7 裏蓋ネジ (×4)
- 8 アースケーブル
- 9 壁面取付ブラケット
- 10 ブラケット調節ネジ

<span id="page-5-0"></span>**はじめに**

**はじめに**

## **ネットワーク上のデバイスを検索する**

Windows®でAxisデバイスを探してIPアドレスの割り当てを行う方法については、AXIS IP Utilityまた はAXIS Device Managerを使用してください。いずれのアプリケーションも無料で、*[axis.com/support](https://www.axis.com/support)*からダ ウンロードできます。

IPアドレスの検索や割り当てを行う方法の詳細については、デバイスページ (*[axis.com](https://www.axis.com)*) にあるドキュメント『*IPア ドレスを割り当ててデバイスにアクセスする方法*』を参照してください。

## **ブラウザーサポート**

以下のブラウザーでデバイスを使⽤できます。

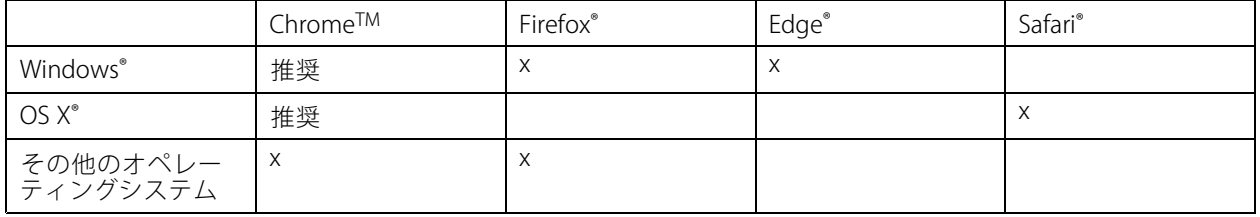

推奨されるブラウザーの詳しい情報については、[axis.com/browser-support](https://www.axis.com/browser-support)にアクセスしてください。

# **デバイスへのアクセス**

1. ブラウザーを開き、アクシスデバイスのIPアドレスまたはホスト名を入力します。

Macコンピューター (OS X) の場合は、SafariでBonjourをクリックし、ドロップダウンリストからデバ イスを選択します。Bonjourをブラウザーのブックマークとして追加するには、[**Safari > Preferences (Safari > 設定)**] に移動します。

本製品のIPアドレスが不明な場合は、AXIS IP UtilityまたはAXIS Device Managerを使用して、ネット 〜〜〜〜〜〜〜〜〜〜〜〜〜〜〜〜〜〜〜〜〜〜〜〜〜<br>ワーク上でデバイスを見つけます。

- 2. ユーザー名とパスワードを入力します。初めてデバイスにアクセスする場合は、rootパスワードを設定す る必要があります。 *6 ページのrootアカウントの新しいパスワードを設定するを参*照してください。
- 3. ブラウザーでライブビューページが開きます。

### **rootアカウントの新しいパスワードを設定する**

重要

デフォルトの管理者ユーザー名はrootです。rootのパスワードを忘れた場合は、デバイスを工場出荷 時の設定にリセットしてください。

- 1. パスワードを入力します。安全なパスワードを設定する手順に従います。 *[7](#page-6-0) [ページの安全なパス](#page-6-0)* [ワード](#page-6-0) を参照してください。
- 2. パスワードを再入力して、スペルを確認します。
- 3. [Create login (ログインの作成)] をクリックします。これでパスワードが設定されました。

## <span id="page-6-0"></span>**はじめに**

## **安全なパスワード**

#### 重要

Axisデバイスは、最初に設定されたパスワードをネットワーク上で平⽂で送信します。最初のログイン後にデ バイスを保護するために、安全で暗号化されたHTTPS接続を設定してからパスワードを変更してください。

デバイスのパスワードは主にデータおよびサービスを保護します。Axisデバイスは、さまざまなタイプのインス トールで使⽤される可能性があることから、パスワードポリシーを強制しません。

データを保護するために、次のことを強く推奨します :

- 8文字以上のパスワードを使用する(できればパスワード生成プログラムで作成する)。
- パスワードを公開しない。
- 一定の期間ごとにパスワードを変更する(少なくとも年に1回)。

## **Webページの概要**

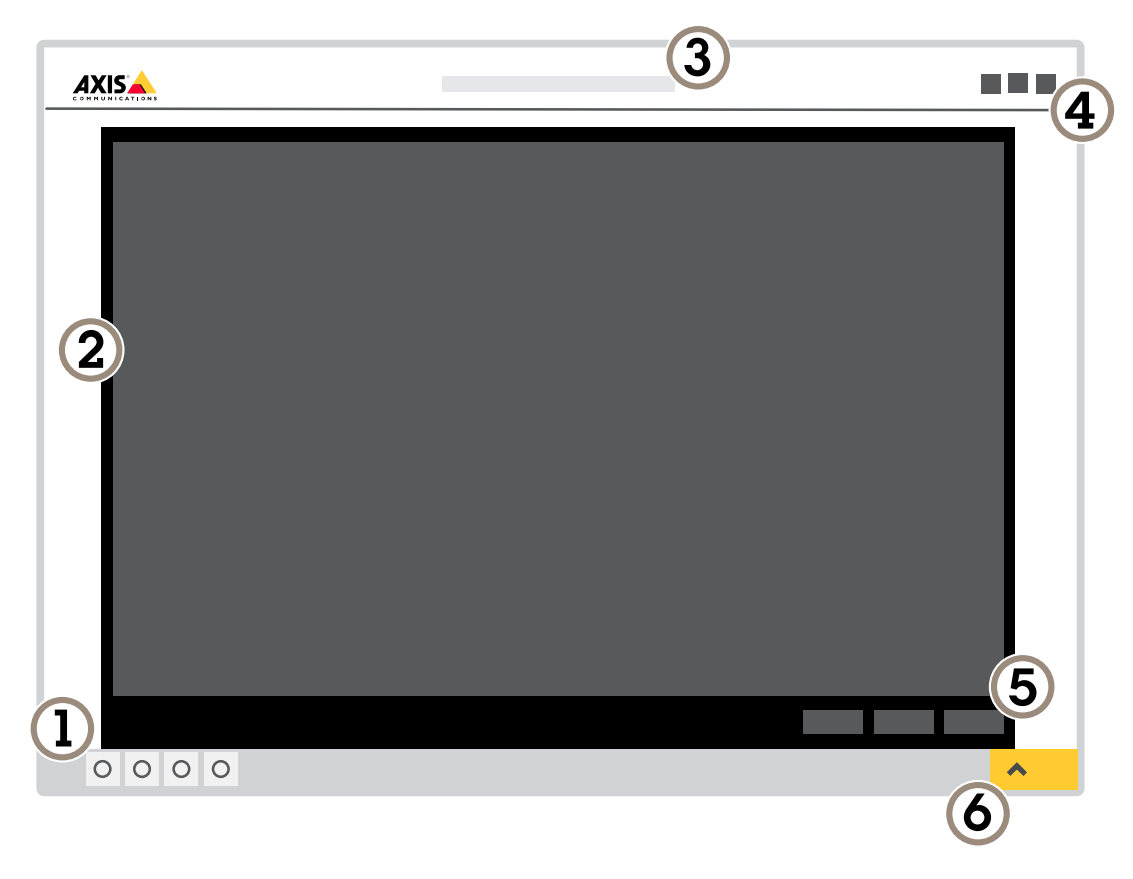

- 1 ライブビューコントロールバー
- 2 ライブビュー
- 3 製品名
- 4 ユーザー情報、カラーテーマ、およびヘルプ
- 5 ビデオコントロールバー
- 6 設定トグル

**はじめに**

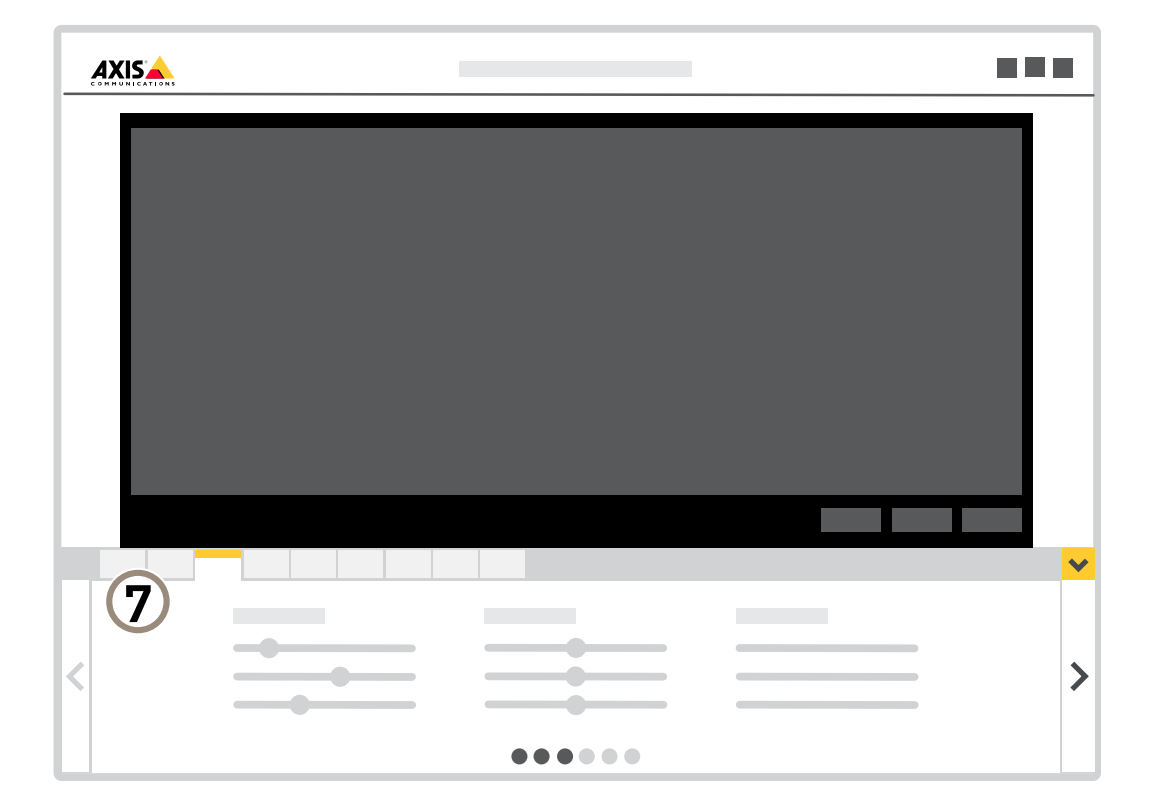

7 設定タブ

## <span id="page-8-0"></span>**追加設定**

**追加設定**

## **画質**

### **キャプチャーモード**

キャプチャーモードは、本製品で使⽤できる最⼤フレームレートを定義します。選択するキャプチャーモードに よっては、WDRを使⽤できないこともあります。

キャプチャーモードは、本製品で使⽤できる解像度と該当するフレームレートで構成されています。キャプ チャーモードの設定はカメラの視野とアスペクト⽐に影響します。

低い解像度のキャプチャーモードでは最⼤解像度から切り取られます。

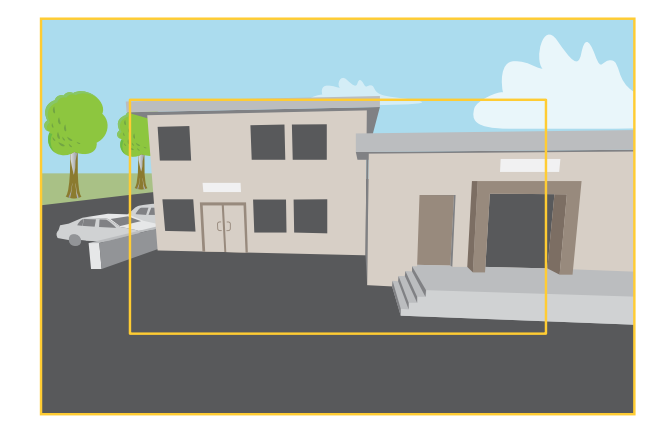

画像は、2種類のキャプチャーモードで視野とアスペクト比をどのように変えることができるかを示しています。

どのキャプチャーモードを選択するかは、特定の監視設定でのフレームレートと解像度の要件によって異なりま す。ご利用いただけるキャプチャーモードの仕様については、[axis.com](https://www.axis.com)で製品のデータシートを参照してください。

#### **キャプチャーモードを選択する**

どのキャプチャーモードを選択するかは、特定の監視設定でのフレームレートと解像度の要件によって異なりま す。ご利⽤いただけるキャプチャーモードの仕様については、製品のデータシートを参照してください。最新 バージョンのデータシートについては、[axis.com](https://www.axis.com)を参照してください。

### **レンズの交換**

- 1. 全ての録画を停止し、本製品の電源を切ります。
- 2. レンズのケーブルを外して標準レンズを取り外します。
- 3. 新しいレンズを取り付けてレンズケーブルを接続します。
- 4. 電源に再接続します。
- 5. 本製品のWebページにログインして [Image (画像)] タブに移動してから、取り付けた [P-Iris lens (Pアイリ スレンズ)] を選択します。

注意

DCアイリスレンズの場合は、[Generic DC iris (汎用DCアイリス)] オプションを選択してください。

6. 変更を反映するには、デバイスを再起動する必要があります。[S**ystem > Maintenance (システム > メ ンテナンス)]** に移動して、[**Restart (再起動)**] をクリックします。

7. フォーカスとズームを調整します。

#### **露出モードを選択する**

カメラには、絞り、シャッタースピード、ゲインを調整して特定の監視シーンの画質を向上させるさまざま な露出モードオプションがあります。[Settings > Image > Exposure (設定 > 画像 > 露出)] に移動し、以下の 露出モードから選択します。

- ほとんどの用途では、[**Automatic (自動)**] 露出を選択します。
- 蛍光灯など、特定の人工照明がある環境では、[**Flicker -free (ちらつき防止)**] を選択します。 電源周波数と同じ周波数を選択します。
- •蛍光灯照明がある夜間の屋外かけが射す日中の屋外など、特定の人工照明や明るい光がある環境で は、[Flicker-reduced (ちらつき低減)] を選択します。

電源周波数と同じ周波数を選択します。

・ 現在の露出設定を固定するには、[**Hold current (現在の状態で固定)**] を選択します。

#### **低照度環境でノイズを減らす**

低照度の条件下でノイズを少なくするために、以下のうち1つまたはそれ以上の設定ができます :

• [露出モード] を [⾃動] に設定します。

#### 注意

最大シャッター値が高いと、動きによる画像のブレが生じる場合があります。

- シャッタースピードを遅くするには、最⼤シャッターをできるだけ⼤きな値に設定します。
- 画像のシャープネスを下げます。
- 最⼤ゲインをより低い値に設定します。

### **低光量下で動きによる画像のブレを減らす**

低光量の条件下で画像のブレを少なくするために、以下のうち1つ以上の設定を調整することができます。

注意

ゲインを⼤きくすると、画像のノイズが多くなります。

• シャッター速度とゲインを上げます。[**Settings > Image (設定 > 画像)**] > [**Exposure (露出)**] に移動し、 [Max shutter (最⼤シャッター)] を短い値に、[Max gain (最⼤ゲイン)] を⾼い値に設定します。

注意

開口を開くと、被写界深度は浅くなります。

•開口を開きます。[Settings > Image (設定 > 画像)] > [Exposure (露出)] に移動し、[Target aperture (目標 開口)] スライダーを [Open (開く)] 方に動かします。

まだ動きによる画像のブレが発⽣する場合は、次のいずれかを試してください。

- シーン内の光源レベルを上げます。
- • 物体が横向きではなく、カメラの⽅へ移動するか、カメラから離れるように移動するようにカメラを 取り付けます。

## **追加設定**

#### 注意

開口が大きなレンズを使用すると、被写界深度は浅くなります。

• 開口が大きいレンズに変更します。

#### **最⼤限に詳細な画像を撮影する**

重要

最⼤限に詳細な画像を撮影すると、ビットレートが増加し、フレームレートが低下する場合があります。

- 解像度が最⼤のキャプチャーモードを選択したことを確認してください。
- 圧縮はできるだけ低く設定します。
- MJPEGストリーミングを選択します。
- Zipstream機能をオフにします。

#### **逆光の強いシーンを処理する**

ダイナミックレンジとは、画像内の明るさのレベルの差のことです。最も暗い部分と最も明るい部分の差がかな り大きい場合があります。その場合、暗い部分か明るい部分の画像だけが見えることがよくあります。ワイドダイ ナミックレンジ (WDR) を使用すると、画像の暗い部分と明るい部分の両方が見えるようになります。

- 1. [Settings > Image > Wide dynamic range (設定 > 画像 > ワイドダイナミックレンジ)] に移動します。
- 2. 必要に応じて、WDRをオンにします。

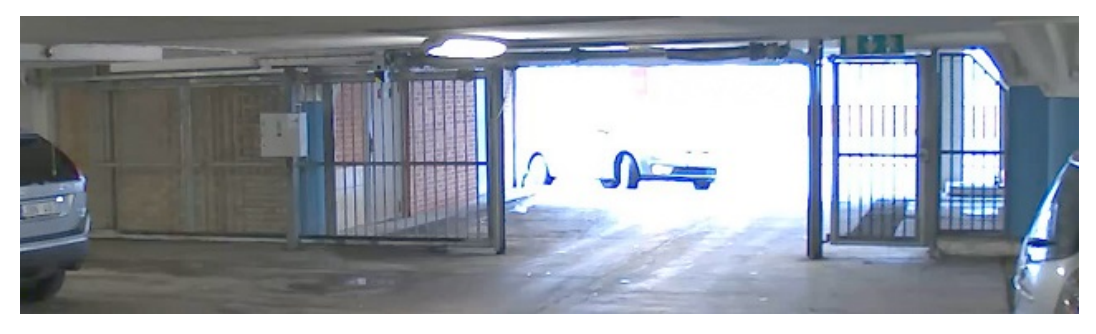

WDRを使⽤していない画像。

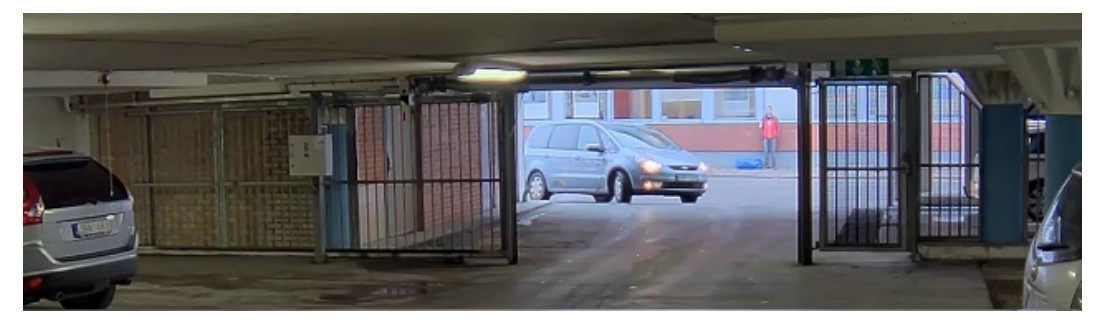

WDRを使⽤している画像。

注意

WDRを使⽤すると、画像にノイズが発⽣することがあります。

## **追加設定**

WDRとその使用方法の詳細については、[axis.com/web-articles/wdr](https://www.axis.com/web-articles/wdr)をご覧ください。

### **揺れる映像を電⼦動体ブレ補正 (EIS) によって安定させる**

電子動体ブレ補正 (EIS) は、風が当たる場所や車が往来する場所など、露出した場所に本製品が設置されてお り、本製品が振動する環境で使⽤することができます。EISをオンにすると、ブレがなく、よりスムーズで安 定した映像が表⽰されます。

また、EISを使⽤すると圧縮された画像のファイルサイズが削減され、ビデオストリームのビットレートも低く なります。

注意

EISがオンのときは、画像がわずかにクリッピングされ、最⼤解像度が低くなります。

- 1. [Settings (設定)] > [Image (画像)] > [Image correction (画像補正)] の順に移動します。
- 2. [EIS] をオンにします。

#### **細⻑いエリアを監視する**

階段、廊下、道路またはトンネルなどの細長いエリアにおける視野をすべてよりよく活用するためには、 Corridor Formatを使⽤します。

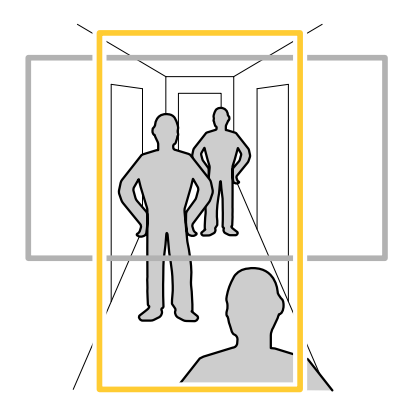

- 1. デバイスによって、カメラまたはカメラの3軸レンズの向きを90°または270°回転します。
- 2. デバイスの視野が自動的に回転しない場合は、Webページにログインし、[Settings (設定)] > [System (シ ステム)] > [Orientation (向き)] に移動します。
- 3.  $\overline{cD}$  をクリックします。
- 4. 視野を90°または270°回転させます。

詳細については、[axis.com/axis-corridor-format](https://www.axis.com/axis-corridor-format)をご覧ください。

### **ナンバープレート認識を向上させる**

通過する車のナンバープレートの認識精度を高めるために、多くの設定を適用および調整することができます。 1つのオプションは、カメラでピクセルカウンターを使用して最適なピクセル解像度を設定することです。

1. [Settings > System] (設定 > システム) > [Orientation] (向き) に移動し、 <u>トー</u>タクリックします。

2. 通過する車のナンバープレートが表示されることが予想される位置など、対象範囲のカメラのラ イブビュー内で四⾓形のサイズおよび配置を調整します。そうすると、四⾓形の各辺にピクセル数が 表示されます。

注意

ビュー内の既知サイズの物体を参考にして、認識に必要な解像度を判断することができます。

さらに、次の設定を調整して、ナンバープレートの認識を最適化することができます。

- Shutter speed (シャッター速度)
- Gain (ゲイン)
- Zoom (ズーム)

### **交通監視⽤の画像を最適化する**

交通監視に最適な画像を得るには、AXIS Traffic Wizardをトラフィックオーバービューシーンプロファイル と組み合わせて使⽤します。

- 1. [Settings > Apps (設定 > アプリ)] > [AXIS Traffic Wizard] に移動します。
- 2. アプリケーションが実行されていない場合は、起動します。
- 3. アプリケーションを設定するには、[Open (開く)] をクリックします。
- 4. 単位 (メートルまたはヤード) を選択します。
- 5. 道路の距離、カメラの高さ、車両の距離、最高速度の値を入力します。
- 6. 画像の暗い部分と明るい部分の両方が見えるようにするには、WDRをオンにします。
- 7. 光条件に応じて、低光量のゲインのレベルを設定します。
- 8. 外部赤外線照明を使用できる場合は、[Supplemental IR illumination (補助IR照明)] チェックボックスを オンにします。
- 9. [Save (保存)] をクリックします。
- 10. [System (システム)] > [Orientation (向き)] の順に移動します。
- 11. [Scene profile (シーンプロファイル)] の [Traffic overview (トラフィックオーバービュー)] を選択します。
- 12. [Done (完了)] をクリックします。

## **ビューエリア**

ビューエリアは、全体画像から⼀部をクリッピングした画像です。全体画像の代わりにビューエリアをストリー ミングおよび保存することで、必要な帯域幅とストレージ容量を最⼩限に抑えることができます。ビューエリア に対してPTZを有効にすると、そのビューエリア内でパン/チルト/ズームを⾏うことができます。ビューエリ アを使用すると、空など全体画像の一部を削除することができます。

ビューエリアを設定するときは、ビデオストリームの解像度をビューエリアのサイズ以下のサイズにすることを お勧めします。ビデオストリームの解像度をビューエリアのサイズより⼤きいサイズに設定すると、センサーが キャプチャーした後にビデオがデジタルで拡⼤されるため、画像情報の追加なしでも必要な帯域幅が増えます。

## <span id="page-13-0"></span>**パン、チルト、ズーム (PTZ)**

#### **ガードツアー**

ガードツアーを使⽤して、さまざまなプリセットポジションからのビデオストリームを、設定した時間中、あら かじめ決められた順序またはランダムな順序で表⽰することができます。ガードツアーを開始すると、映像を視聴 しているクライアント (Webブラウザ) が存在しなくなっても、停⽌されるまで動作が継続されます。

#### **プリセットポジションを含むガードツアーを作成する**

ガードツアーを使⽤して、さまざまなプリセットポジションからのビデオストリームを、設定した時間中、あら かじめ決められた順序またはランダムな順序で表⽰することができます。

- 1. [Settings > PTZ > Guard tours (設定 > PTZ > ガードツアー)] に移動します。
- 2. [+] をクリックします。
- 3. ガードツアーのプロパティを編集するには、 ◆ をクリックします。
- 4. ガードツアーの名前を入力し、各ツアー間で一時停止する長さを分単位で指定します。
- 5. ガードツアーがランダムな順番でプリセットポジションに移動するように指定するには、[シャッフ ル] をオンにします。
- 6. [完了] をクリックします。
- 7. [追加] をクリックして、ガードツアーに追加するプリセットポジションを指定します。
- 8. [Done (完了)] をクリックして、ガードツアーの設定を終了します。
- 9. ガードツアーのスケジュールを設定するには、[System > Events (システム > イベント)] に移動します。

## **プライバシーマスク**

プライバシーマスクは、監視領域の⼀部をユーザーに⾮表⽰にするユーザー定義のエリアです。ビデオストリー ムで、プライバシーマスクは塗りつぶされたブロック、またはぼやけた画像要素として表⽰されます。

プライバシーマスクは、すべてのスナップショット、録画されたビデオ、ライブストリームに表⽰されます。

VAPIX®アプリケーションプログラミングインターフェース (API) を使用して、プライバシーマスクを無効に することができます。

重要

複数のプライバシーマスクを使⽤すると、製品のパフォーマンスに影響する場合があります。

### **プライバシーマスクで画像の⼀部を⾮表⽰にする**

1つ以上のプライバシーマスクを作成して、画像の一部を隠すことができます。

- 1. [Settings > Privacy mask (設定 > プライバシーマスク)] に移動します。
- 2. [New (新規)] をクリックします。
- 3. 必要に応じて、プライバシーマスクのサイズ、色、名前を調整します。

### <span id="page-14-0"></span>**追加設定**

## **オーバーレイ**

オーバーレイは、ビデオストリームに重ねて表⽰されます。オーバーレイは、タイムスタンプなどの録画時の 補足情報や、製品のインストール時および設定時の補足情報を表示するために使用します。テキストまたは 画像を追加できます。

### **デバイスが動きを検知したときにビデオストリームにテキストオーバーレイを表⽰する**

この例では、デバイスが動きを検知したときに「動体検知」というテキストを表示する方法を示します。

AXIS Video Motion Detectionが実行されていることの確認:

- 1. [Settings > Apps (設定 > アプリ)] > [AXIS Video Motion Detection] に移動します。
- 2. アプリケーションが実行されていない場合は、起動します。
- 3. ニーズに合わせてアプリケーションを設定していることを確認します。

オーバーレイテキストの追加:

- 4. [Settings > Overlay (設定 > オーバーレイ)] に移動します。
- 5. テキストフィールドに「#D」と入力します。
- 6. テキストのサイズと外観を選択します。

ルールの作成:

- 7. [System <sup>&</sup>gt; Events <sup>&</sup>gt; Rules (システム <sup>&</sup>gt; イベント <sup>&</sup>gt; ルール)] に移動し、ルールを追加します。
- 8. ルールの名前を入力します。
- 9. 条件の一覧から、「AXIS Video Motion Detection] を選択します。
- 10. アクションのリストで、[Use overlay text (オーバーレイテキストを使用する)] を選択します。
- 11. ビューエリアを選択します。
- 12. 「動体検知」と入力します。
- 13. 期間を設定します。
- 14. [Save (保存)] をクリックします。

## **ストリーミングとストレージ**

#### **ビットレート制御**

ビットレート制御で、ビデオストリームの帯域幅の使⽤量を管理することができます。

#### Variable bitrate (VBR) (可変ビットレート (VBR))

可変ビットレートでは、シーン内の動きのレベルに基づいて帯域幅の使⽤量が変化します。シーン内の動きが多 いほど、多くの帯域幅が必要です。⼀定の画質が保証されますが、ストレージに余裕がある必要があります。

## **追加設定**

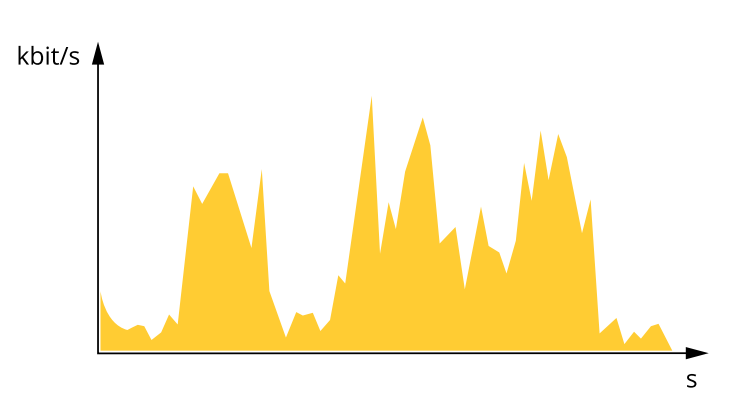

#### Maximum bitrate (MBR) (最大ビットレート(MBR))

最⼤ビットレートでは、⽬標ビットレートを設定してシステムのビットレートを制限することができます。瞬間 的なビットレートが指定したビットレート以下に保たれていると、画質またはフレームレートが低下することがあ ります。画質とフレームレートのどちらを優先するかを選択することができます。⽬標ビットレートは、予 期されるビットレートよりも⾼い値に設定することをお勧めします。そうすることで、さらに複雑なキャプ チャーが必要になった場合に備えた余裕ができます。

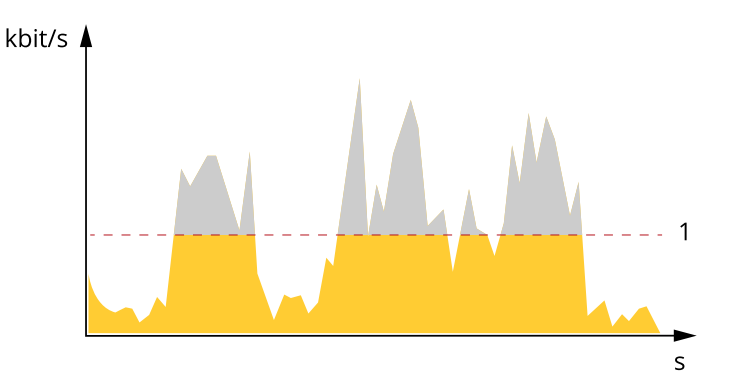

1 目標ビットレート

#### Average bitrate (ABR) (平均ビットレート (ABR)

平均ビットレートでは、より長い時間スケールにわたってビットレートが自動的に調整されます。これにより、 指定した⽬標を達成し、使⽤可能なストレージに基づいて最⾼画質のビデオを得ることができます。動きの多い シーンでは、静的なシーンと⽐べてビットレートが⾼くなります。平均ビットレートオプションを使⽤する と、必要なときに画質が向上する可能性が⾼くなります。指定した⽬標ビットレートに合わせて画質が調整さ れると、指定した期間 (保存期間)、ビデオストリームを保存するために必要な総ストレージ容量を定義できま す。次のいずれかの⽅法で、平均ビットレートの設定を指定します。

- 必要なストレージの概算を計算するには、⽬標ビットレートと保存期間を設定します。
- 使用可能なストレージと必要な保存期間に基づいて平均ビットレートを計算するには、目標ビットレー トカリキュレーターを使⽤します。

## **追加設定**

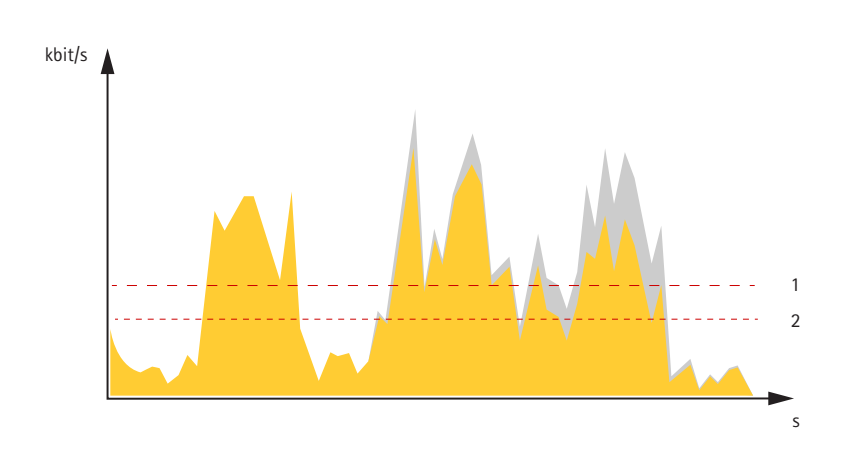

- 1 目標ビットレート
- 2 実際の平均ビットレート

平均ビットレートオプションの中で、最大ビットレートをオンにし、目標ビットレートを指定することも できます。

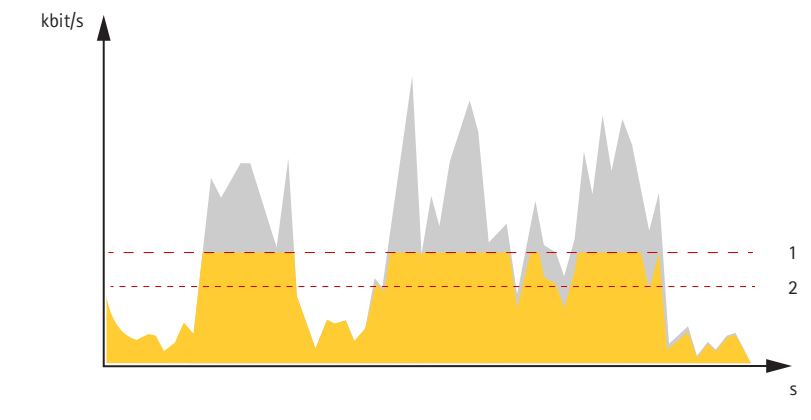

1 ⽬標ビットレート

2 実際の平均ビットレート

### **ビデオ圧縮形式**

使用する圧縮方式は、表示要件とネットワークのプロパティに基づいて決定します。以下から選択を行う ことができます。

#### Motion JPEG

#### 注意

Opus⾳声コーデックを確実にサポートするために、Motion JPEGストリームが常にRTP経由で送信されます。

Motion JPEGまたはMJPEGは、個々のJPEG画像の連続で構成されたデジタルビデオシーケンスです。これらの画像 は、十分なレートで表示、更新されることで、連続的に更新される動きを表示するストリームが作成されます。人 間の⽬に動画として認識されるためには、1秒間に16以上の画像を表⽰するフレームレートが必要になります。フ ルモーションビデオは、1秒間に30フレーム (NTSC) または25フレーム (PAL) で動画と認識されます。

Motion JPEGストリームは、かなりの帯域幅を消費しますが、画質に優れ、ストリームに含まれるすべての画像 にアクセスできます。

#### H.264 またはMPEG-4 Part 10/AVC

#### 注意

H.264はライセンスされた技術です。本製品には、H.264閲覧用のクライアントライセンスが1つ添付されて います。ライセンスされていないクライアントのコピーをインストールすることは禁⽌されています。ラ イセンスを追加購⼊するには、Axisの販売代理店までお問い合わせください。

H.264を使用すると、画質を損なうことなく、デジタル映像ファイルのサイズを削減でき、Motion JPEG形式の場合 と比較すると80%以上、MPEG-4標準規格と比較すると50%以上を削減できます。そのため、ビデオファイルに必 要なネットワーク帯域幅やストレージ容量が少なくなります。また、別の見方をすれば、より優れた映像品質 が同じビットレートで得られることになります。

### **帯域幅とストレージ容量を削減する**

#### 重要

帯域幅を削減すると、画像の詳細度が失われる可能性があります。

- 1. ライブビューに移動し、[H.264] を選択します。
- 2. [Settings > Stream (設定 > ストリーム)]に移動します。
- 3. 以下の操作を1つ以上実行します。
	- Zipstream機能をオンにし、希望のレベルを選択する。
	- ダイナミックGOPをオンにし、GOP⻑を⾼い値に設定する。
	- -圧縮度を増やす。
	- ダイナミックFPSをオンにする。

#### **ネットワークストレージを設定する**

ネットワーク上に録画を保存するには、以下のようにネットワークストレージを設定する必要があります。

- 1. [Settings > System (設定 > システム)] > [Storage (ストレージ)] の順に移動します。
- 2. [Network storage (ネットワークストレージ)] の [Setup (設定)] をクリックします。
- 3. ホストサーバーのIPアドレスを入力します。
- 4. ホストサーバー上の共有場所の名前を入力します。
- 5. 共有にログインが必要な場合はスイッチを移動し、ユーザー名とパスワードを入力します。
- 6. [Connect (接続)] をクリックします。

#### **録画に⾳声を追加する**

音声をオンにする:

- 1. [Settings > Audio (設定 > 音声)] に移動し、[Allow audio (オーディオを有効にする)] をオンにします。
- 2. [Input > Type (入力 > 種類)] に移動し、音声ソースを選択します。

録画に使用するストリームプロファイルを編集します。

- 3. [Settings > Stream (設定 > ストリーム)] に移動し、[Stream profiles (ストリームプロファイル)] をク リックします。
- 4. ストリームプロファイルを選択し、[Audio (音声)] をクリックします。
- 5. チェックボックスを選択し、[Include (対象)] を選択します。

- <span id="page-18-0"></span>6. [Save (保存)] をクリックします。
- 7. [Close (閉じる)] をクリックします。

## **イベント**

## **ルールとアラートを設定する**

特定のイベントが発⽣したときにデバイスにアクションを実⾏させるように、ルールを作成することができ ます。ルールは条件とアクションで構成されます。条件を使⽤して、アクションをトリガーすることができ ます。たとえば、デバイスは動きを検知したときに、録画を開始したり、電⼦メールを送信したりすること ができ、録画時にオーバーレイテキストを表⽰することができます。

#### **アクションをトリガーする**

- 1. [**Settings > System > Events (設定 > システム > イベント**)] に移動し、ルールを設定します。ルールに よって、カメラが⼀定のアクションを実⾏するタイミングを定義します。ルールは、スケジュール、繰 り返し、または動体検知によるトリガーなどを利⽤して設定できます。
- 2. アクションをトリガーするために満たす必要がある [Condition (条件)] を選択します。ルールに複数の条 件を指定した場合、すべての条件が満たされたときにアクションがトリガーされます。
- 3. 条件が満たされたときにカメラが実行する [Action (アクション)] を選択します。
- 注意

アクティブなルールを変更する場合は、ルールを再起動して変更内容を有効にする必要があります。

#### 注意

ルールに使⽤されたストリームプロファイルの定義を変更する場合は、そのストリームプロファイルを使 用するすべてのルールを再起動する必要があります。

## **カメラが動きを検知したときにビデオを録画する**

この例では、カメラが動きを検知する5秒前にSDカードへの録画を開始し、1分後に停止するようにカメラ を設定する⽅法を⽰します。

AXIS Video Motion Detectionが実行されていることの確認:

- 1. [Settings > Apps (設定 > アプリ)] > [AXIS Video Motion Detection] に移動します。
- 2. アプリケーションが実行されていない場合は、起動します。
- 3. ニーズに合わせてアプリケーションを設定していることを確認します。

ルールの作成:

- 1. [Settings > System > Events (設定 > システム > イベント)] に移動し、ルールを追加します。
- 2. ルールの名前を入力します。
- 3. 条件のリストで、[Application (アプリケーション)] の [AXIS Video Motion Detection (VMD)] を選 択します。
- 4. アクションのリストで、[Recordings (録画)] の [Record video while the rule is active (ルールがアクティ ブである間、ビデオを録画する)] を選択します。
- 5. 既存のストリームプロファイルを選択するか、新しいプロファイルを作成します。
- 6. プリトリガー時間を5秒に設定します。
- 7. ポストトリガー時間を60秒に設定します。

<span id="page-19-0"></span>8. ストレージオプションのリストで、[SD card (SDカード)] を選択します。

9. [Save (保存)] をクリックします。

## **アプリケーション**

AXIS Camera Application Platform (ACAP) は、サードパーティによるAxis製品向けの分析アプリケーションやそ の他のアプリケーションの開発を可能にするオープンプラットフォームです。入手可能なアプリケーショ ン、アプリケーションのダウンロード、試⽤版アプリケーション、およびライセンスの詳細については、 [axis.com/applications](https://www.axis.com/applications)を参照してください。

アクシスアプリケーションのユーザーズマニュアルについては、[axis.com](https://www.axis.com)を参照してください。

注意

•

 同時に複数のアプリケーションを実⾏できますが、互いに互換性がないアプリケーションもあります。 アプリケーションの特定の組み合わせによっては、並行して実行すると過度の処理能力やメモリーリ ソースが必要になる場合があります。アプリケーションを展開する前に、同時に実⾏できることを確認 してください。

## <span id="page-20-0"></span>**トラブルシューティング**

このページで解決策が見つからない場合は、*[axis.com/support](https://www.axis.com/support)*のトラブルシューティングセクションに記載さ れている⽅法を試してみてください。

## **⼯場出荷時の設定にリセットする**

#### 重要

工場出荷時の設定へのリセットは慎重に行ってください。工場出荷時の設定へのリセットを行うと、IPアド レスを含むすべての設定が工場出荷時の値にリセットされます。

本製品を工場出荷時の設定にリセットするには、以下の手順を実行します。

- 1. 本製品の電源を切ります。
- 2. コントロールボタンを押した状態で電源を再接続します。 [3](#page-2-0) [ページの、製品の概要](#page-2-0)を参照してください。
- 3. ステータスLEDインジケーターがオレンジ⾊に点滅するまで、コントロールボタンを15〜30秒間押し 続けます。
- 4. コントロールボタンを離します。プロセスが完了すると、ステータスLEDが緑色に変わります。これで 本製品は工場出荷時の設定にリセットされました。ネットワーク上に利用可能なDHCPサーバーがな い場合、デフォルトのIPアドレスは192.168.0.90になります。
- 5. インストールおよび管理ソフトウェアツールを使用して、IPアドレスの割り当て、パスワードの設 定、ビデオストリームへのアクセスを⾏います。

[axis.com/support](https://www.axis.com/support)のサポートページに、インストールおよび管理ソフトウェアツールが用意されています。

Webインターフェースを使用して、各種パラメーターを工場出荷時の設定に戻すこともできます。Settings > System > Maintenance (設定 > システム > メンテナンス) を選択し、Default (デフォルト) をクリックします。

## **現在のファームウェアを確認する**

ファームウェアは、ネットワークデバイスの機能を決定するソフトウェアです。問題のトラブルシューティ ングを⾏う際には、まず、現在のファームウェアバージョンを確認してください。最新バージョンには、特 定の問題の修正が含まれていることがあります。

現在のファームウェアを確認するには:

- 1. 製品のWebページに移動します。
- 2. ヘルプメニュー ? をクリックします。
- 3. [About (バージョン情報)] をクリックします。

## **ファームウェアのアップグレード**

#### 重要

事前設定済みの設定とカスタム設定は、(その機能が新しいファームウェアで利用できる場合)、ファー ムウェアのアップグレード時に保存されます。ただし、この動作をAxis Communications ABが保証し ているわけではありません。

重要

アップグレードプロセス中は、本製品を電源に接続したままにしてください。

#### <span id="page-21-0"></span>注意

Active (アクティブ)トラックから最新のファームウェアをダウンロードして製品をアップグレードすると、 製品に最新機能が追加されます。ファームウェアを更新する前に、ファームウェアとともに提供され るアップグレード手順とリリースノートを必ずお読みください。最新ファームウェアおよびリリース ノートについては、[axis.com/support/firmware](https://www.axis.com/support/firmware)を参照してください。

- 1. ファームウェアファイルをコンピューターにダウンロードします。ファームウェアファイル は[axis.com/support/firmware](https://www.axis.com/support/firmware)から無料で入手できます。
- 2. 製品に管理者としてログインします。
- 3. [Settings > System > Maintenance (設定 > システム > メンテナンス)] にアクセスします。ページの指示 に従います。アップグレードが完了すると、製品は自動的に再起動します。

複数のアップグレードを⾏う場合は、AXIS Device Managerを使⽤できます。詳細については、 [axis.com/products/axis-device-manager](https://www.axis.com/products/axis-device-manager)をご覧ください。

## **技術的な問題、ヒント、解決策**

このページで解決策が見つからない場合は、[axis.com/support](https://www.axis.com/support)のトラブルシューティングセクションに記載さ れている⽅法を試してみてください。

#### ファームウェアのアップグレードで問題が発⽣する

ファームウェアのアッ プグレード失敗 ファームウェアのアップグレードに失敗した場合、デバイスは以前のファームウェ アを再度読み込みます。最も⼀般的な理由は、間違ったファームウェアファイルが アップロードされた場合です。デバイスに対応したファームウェアファイル名であ ることを確認し、再試⾏してください。

### IPアドレスの設定で問題が発⽣する

デバイスが別のサブネッ ト上にある デバイス⽤のIPアドレスと、デバイスへのアクセスに使⽤するコンピューターのIPア ドレスが異なるサブネットにある場合は、IPアドレスを設定することはできません。 ネットワーク管理者に連絡して、適切なIPアドレスを取得してください。

IPアドレスが別のデバイ スで使⽤されている デバイスをネットワークから切断します。pingコマンドを実行します (コマンド ウィンドウまたはDOSウィンドウで、pingコマンドとデバイスのIPアドレスを⼊ 力します)。

- もし、「Reply from <IPアドレス>: bytes=32; time=10...」と いう応答を受取った場合は、ネットワーク上の別のデバイスでそのIPアド レスがすでに使われている可能性があります。ネットワーク管理者から新 しいIPアドレスを取得し、デバイスを再度インストールしてください。
- もし、「Request timed out」が表⽰された場合は、Axisデバイスで そのIPアドレスを使用できます。この場合は、すべてのケーブル配線を チェックし、デバイスを再度インストールしてください。

同じサブネット上の別 のデバイスとIPアドレス が競合している可能性 がある DHCPサーバーによって動的アドレスが設定される前は、Axisデバイスは静的IPアド レスを使用します。つまり、デフォルトの静的IPアドレスが別のデバイスでも使用さ れていると、デバイスへのアクセスに問題が発⽣する可能性があります。

#### ブラウザーからデバイスにアクセスできない

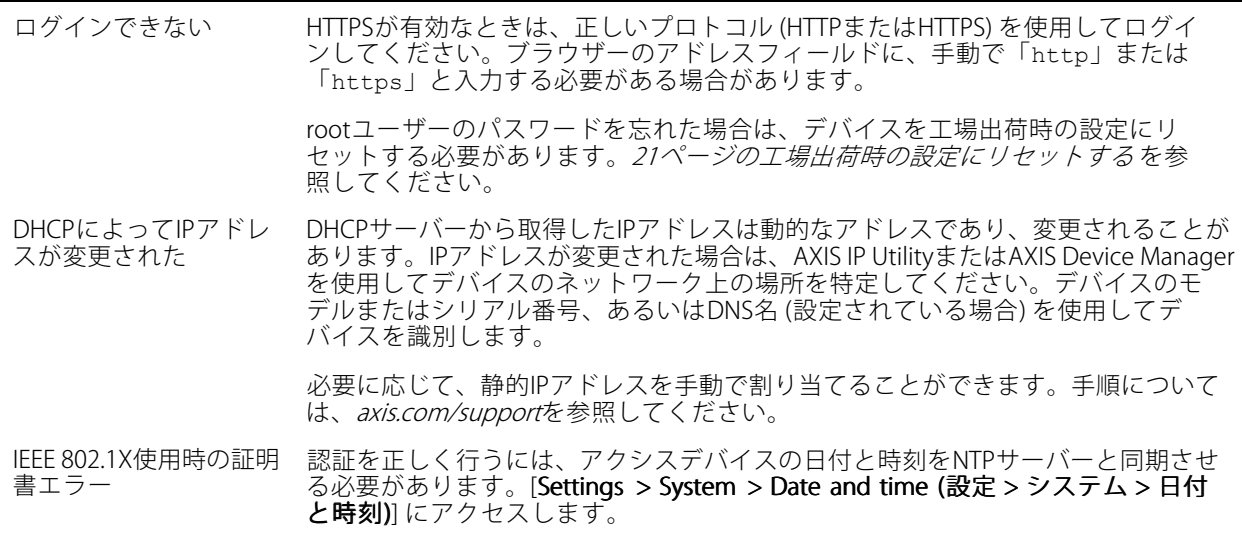

#### デバイスにローカルにアクセスできるが、外部からアクセスできない

デバイスに外部からアクセスする場合は、以下のいずれかのWindows®向けアプリケーションを使用する ことをお勧めします。

・ AXIS Companion : 無料で使用でき、最小限の監視が必要な小規模システムに最適です。<br>• AXIS Camera Station : 30日間の試用版を無料で使用でき、中小規模のシステムに最適です。

手順とダウンロードについては、*[axis.com/vms](https://www.axis.com/vms)*を参照してください。

#### ストリーミングの問題

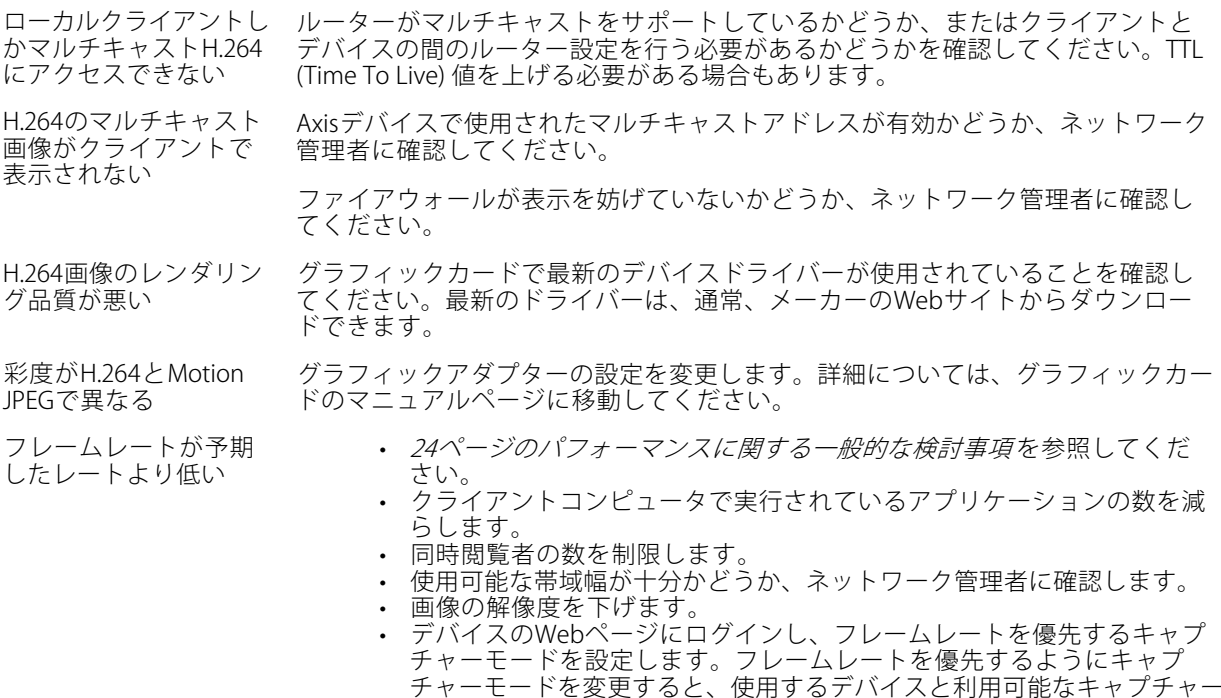

• Axisデバイスの電源周波数 (60/50Hz) によって、最⼤フレーム/秒は異 なります。

## <span id="page-23-0"></span>**パフォーマンスに関する⼀般的な検討事項**

システムを設定する際には、さまざまな設定や条件がシステムのパフォーマンスにどのように影響するかを 検討することが重要です。ある要因は必要な帯域幅の量 (ビットレート) に影響し、他の要因はフレームレー トに影響し、帯域幅とフレームレートの両⽅に影響する事柄もあります。CPUの負荷が最⼤に達した場合も、 フレームレートに影響を及ぼします。

最も重要な検討事項には次のようなものがあります。

- 画像解像度が高い、または圧縮レベルが低いと、画像のファイルサイズが増大し、結果的に帯域幅 に影響を及ぼします。
- GUIで画像を回転させると、製品のCPU負荷が増加します。
- • 多数のクライアントによるMotion JPEGまたはユニキャストH.264のアクセスは、帯域幅に影響を及 ぼします。
- • 様々なクライアントが様々な解像度や圧縮⽅式が異なるストリームを同時に閲覧すると、フレー ムレートと帯域幅の両⽅に影響を及ぼします。

フレームレートを⾼く維持するために、できる限り同⼀ストリームを使⽤してください。ストリームプ ロファイルを使用すると、ストリームの種類が同一であることを確認できます。

- Motion JPEGおよびH.264のビデオストリームに同時にアクセスすると、フレームレートと帯域幅の 両⽅に影響を及ぼします。
- イベント設定を多⽤すると、製品のCPU負荷に影響が⽣じ、その結果、フレームレートに影響します。
- •特に、Motion JPEGのストリーミングでは、HTTPSを使用するとフレームレートが低くなる場合が あります。
- 貧弱なインフラによるネットワークの使⽤率が⾼いと帯域幅に影響します。
- パフォーマンスの低いクライアントコンピューターで閲覧するとパフォーマンスが低下し、フレーム レートに影響します。
- 複数のAXIS Camera Application Platform (ACAP) アプリケーションを同時に実行すると、フレームレート と全般的なパフォーマンスに影響する場合があります。

## **サポートに問い合わせる**

[axis.com/support](https://www.axis.com/support)でサポートに問い合わせます。

## <span id="page-24-0"></span>**仕様**

## **仕様**

最新バージョンの製品のデータシートについては、[axis.com](https://www.axis.com)で本製品のページを開いて「サポートとドキュ メント」へお進みください。

## **LEDインジケーター**

注意

ステータスLEDは、イベントの発⽣時に点滅させることができます。

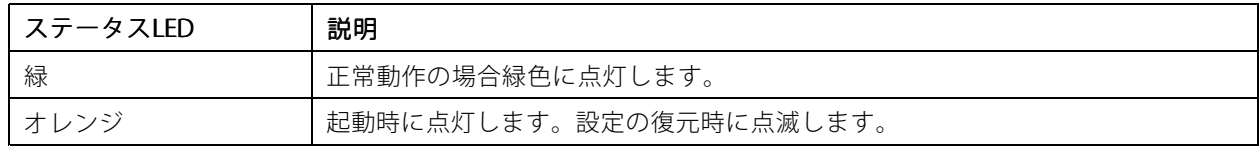

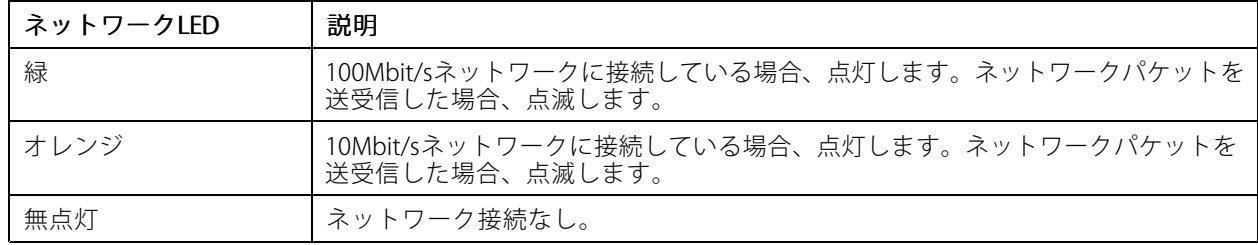

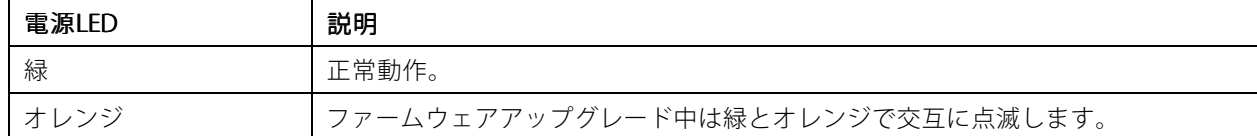

### **フォーカスアシスタント用ステータスLEDの動作**

#### 注意

オプションのPアイリス、DCアイリスレンズ、または⼿動アイリスの各種レンズでのみ有効です。

フォーカスアシスタントが有効のとき、ステータスLEDが点滅します。

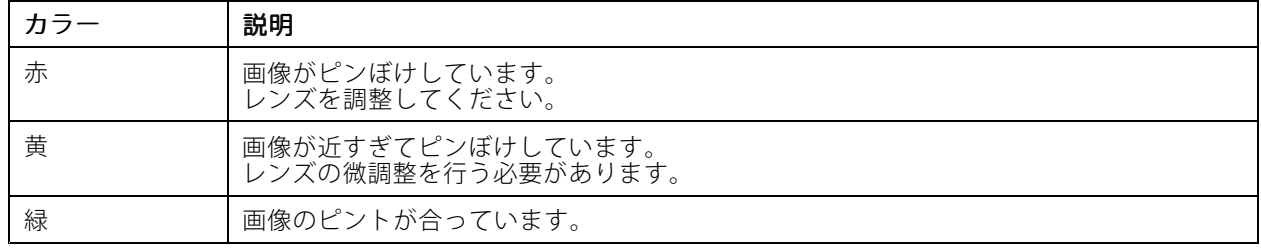

### **フォーカスアシスタントのブザー信号**

注意

オプションのPアイリス、DCアイリスレンズ、または⼿動アイリスレンズでのみ有効です。

<span id="page-25-0"></span>**仕様**

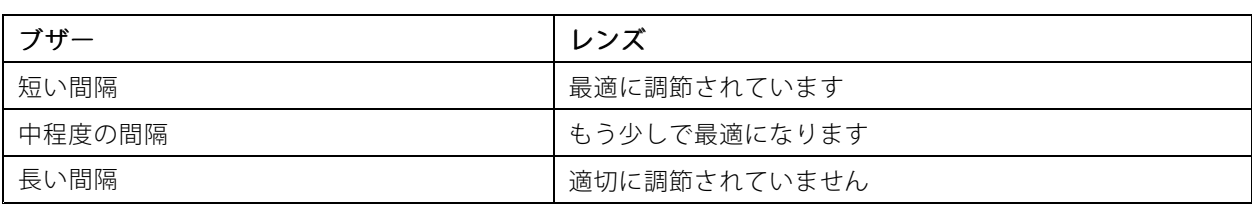

### **レベルアシスタントのステータスLEDの動作とブザー信号**

カメラの水平位置の調整に使用する機能ボタンの詳細については、26ページを参照してください。

カメラを⽔平化するには、機能ボタン (2) を2秒以上押し続けます。

- カメラが水平になると、両方のLEDが緑色に点灯し、ブザーが連続音になります。
- カメラが水平でないと、LEDは赤、緑、橙の組み合わせで点滅し、ブザーが長い間隔で鳴ります。

両⽅のLEDが⼀時的に緑⾊に点滅し、⽔平化が改善したことを⽰します。

## **SDカードスロット**

## 注記

• SDカード損傷の危険があります。SDカードの挿入と取り外しの際には、鋭利な工具や金属性の物を使用し たり、過剰な⼒をかけたりしないでください。カードの挿⼊や取り外しは指で⾏ってください。 • データ損失や録画データ破損の危険があります。本製品の稼働中はSDカードを取り外さないでください。 取り外しの前に、製品のWebページからSDカードをマウント解除してください。

本製品は、microSD/microSDHC/microSDXCカードに対応しています。

推奨するSDカードについては、[axis.com](https://www.axis.com)を参照してください。

migs migs microSD、microSDHC、およびmicroSDXCロゴは、SD-3C LLCの商標です。microSD、microSDHC、 microSDXCは、⽶国および/または他の国々におけるSD-3C, LLCの商標または登録商標です。

## **ボタン**

### **コントロールボタン**

コントロールボタンは、以下の用途で使用します。

製品を工場出荷時の設定にリセットする。21ページの*工場出荷時の設定にリセットするを*参照して ください。

### **機能ボタン**

#### 注意

フォーカスアシスタントはオプションのPアイリスレンズ、DCアイリスレンズ、または⼿動アイリスレ ンズでのみ有効です。

機能ボタンを使⽤して、以下の機能を有効にします。

レベルアシスタント - カメラを水平にするのに役立つ機能です。レベルアシスタントを起動するには、ボタンを 約3秒間押し続けます。もう一度押すと、レベルアシスタントが停止します。ステータスLEDとブザー信号を使用 して、カメラの水平化を行います。*26ページのレベルアシスタントのステータスLEDの動作とブザー信号を*参照 してください。カメラが⽔平になると、ブザーが連続⾳になります。

## <span id="page-26-0"></span>**仕様**

**フォーカスアシスタント -** この機能はフォーカスアシスタントを有効にするために使用します。フォーカスアシ スタントを有効にするには、ボタンを押してすぐに離します。もう一度押すと、フォーカスアシスタントが停止 します。詳細については、インストールガイドを参照してください。

## **コネクタ**

## **ネットワークコネクタ**

Power over Ethernet (PoE) 対応RJ45イーサネットコネクタ

### **⾳声コネクター**

- 音声入力-モノラルマイクロフォンまたはラインインモノラル信号用 (左チャンネルはステレオ信号 で使用) 3.5 mm入力。
- **音声出力** − 3.5 mm音声 (ラインレベル) 出力 (パブリックアドレス (PA) システムまたはアンプ内蔵アクティ ブスピーカーに接続可能)。⾳声出⼒には、ステレオコネクタを使⽤する必要があります。

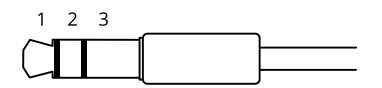

#### 音声入力

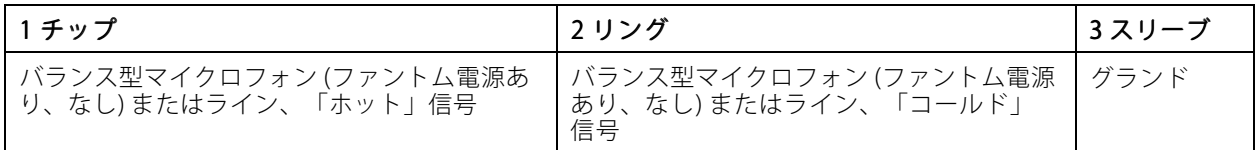

#### 音声出力

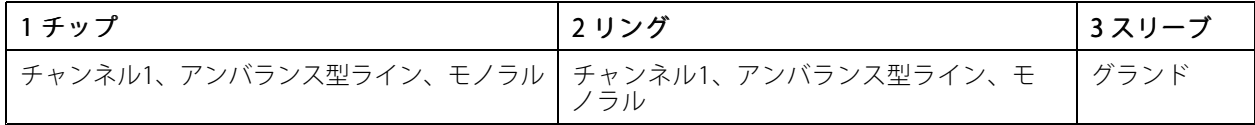

#### **I/Oコネクタ**

I/Oコネクタに外部装置を接続し、動体検知、イベントトリガー、アラーム通知などと組み合わせて使⽤すること ができます。I/Oコネクタは、0 V DC基準点と電力 (DC出力) に加えて、以下のインターフェースを提供します :

デジタル入力 - 開回路と閉回路の切り替えが可能なデバイス (PIRセンサー、ドア/窓の接触、ガラス破損検 知器など) を接続するための入力です。

**デジタル出力 -** リレーやLEDなどの外部デバイスを接続します。接続されたデバイスは、VAPIX®アプリケーション プログラミングインターフェースまたは製品のWebページからアクティブにすることができます。

4ピンターミナルブロック

$$
\underbrace{\begin{bmatrix} 0 & 0 & 0 & 0 \\ 0 & 0 & 0 & 0 \\ 1 & 2 & 3 & 4 \end{bmatrix}}
$$

## **仕様**

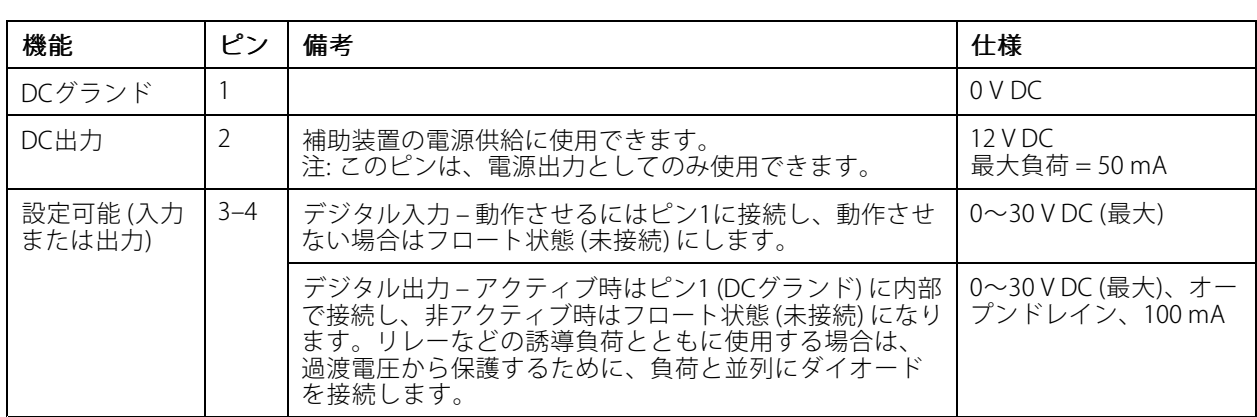

例

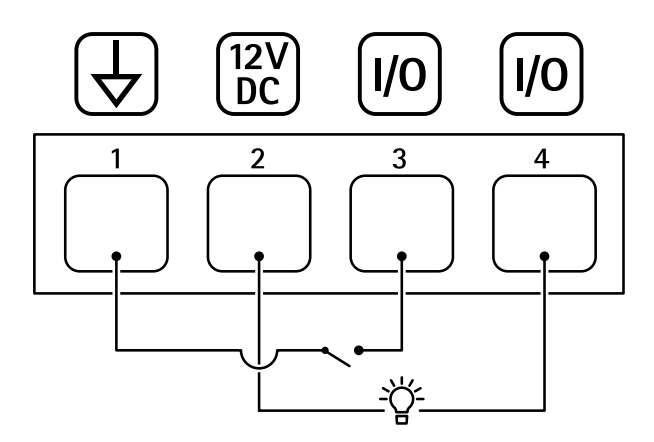

- 1 DCグランド
- 2 *DC出力 12 V、最大50 mA*
- 3 *I/O (入力として設定)*
- 4 I/O (出力として設定)

## **RS485/RS422コネクター**

パン/チルトデバイスなど補助装置の制御に使用する、RS485/RS422シリアルインターフェース用の2ピンターミナ ルブロック×2。

シリアルポートの設定により、次のモードをサポート可能。

- 2ワイヤーRS485半二重
- 4ワイヤーRS485全二重
- 2ワイヤーRS422単方向
- 4ワイヤーRS422全⼆重ポイントツーポイント通信

# **仕様**

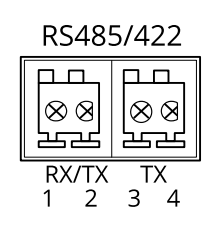

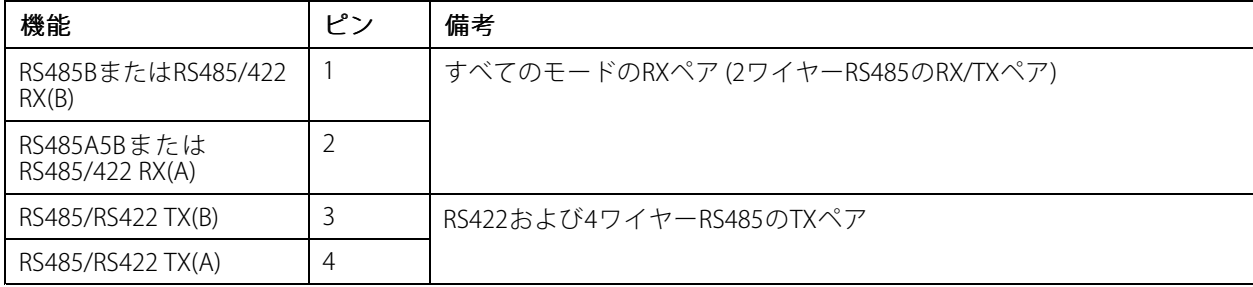

重要

ケーブルの最⼤⻑は30 mです。

ユーザーマニュアル AXIS Q1615 - E Mk II Network Camera © Axis Communications AB, 2018 - 2020

Ver . M5.2 発行: 2020年1月 文書番号: T10124509